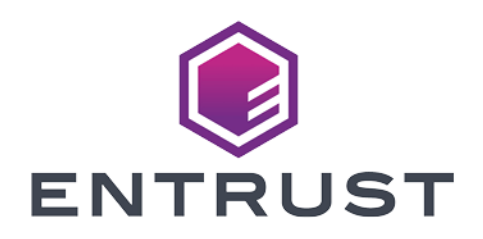

# Cohesity and Entrust KeyControl

Integration Guide

2024-04-19

© 2024 Entrust Corporation. All rights reserved.

# Table of Contents

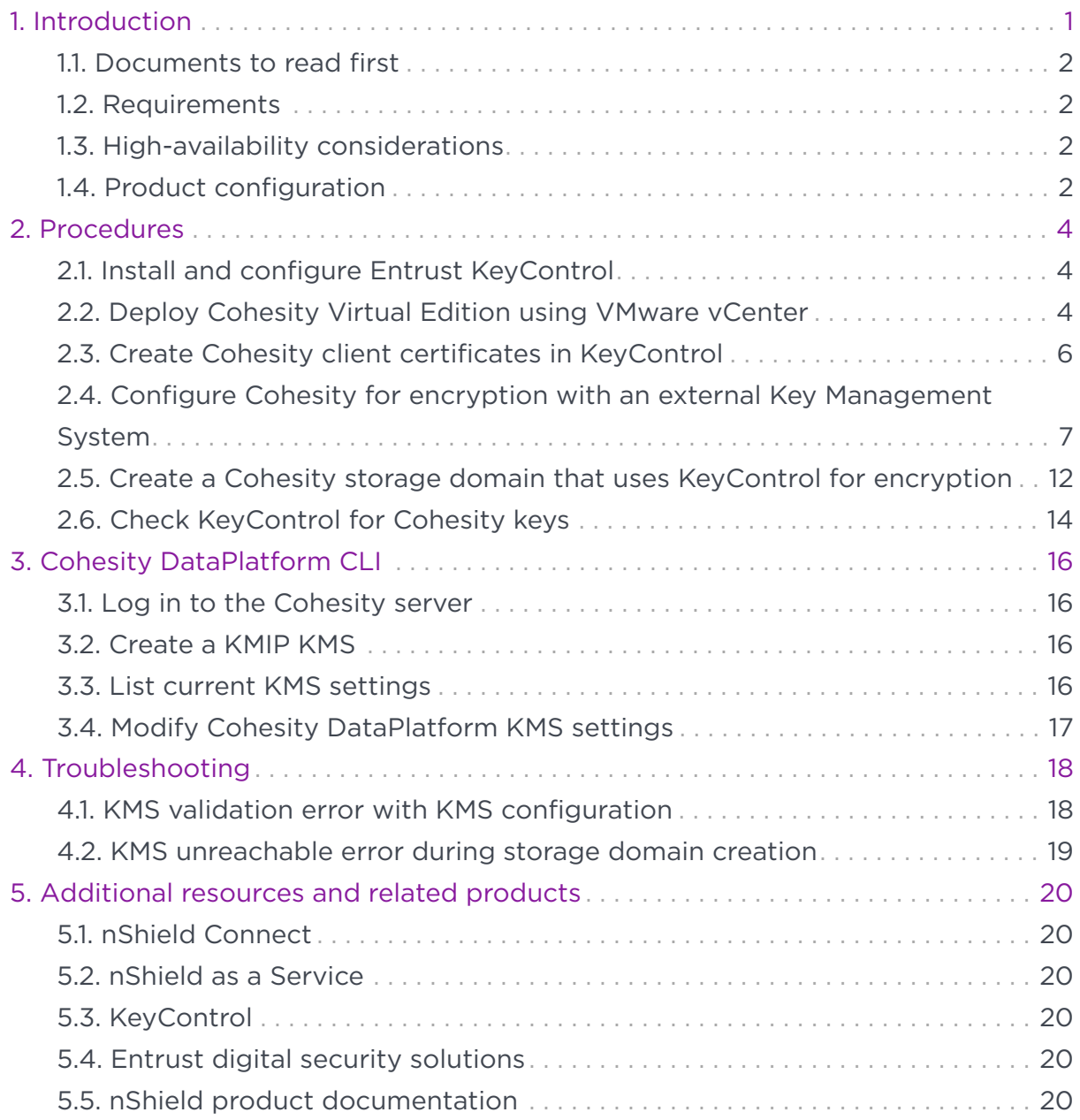

# <span id="page-2-0"></span>Chapter 1. Introduction

This document describes the integration of a Cohesity DataPlatform with the Entrust KeyControl Key Management Solution (KMS). Entrust KeyControl can serve as a KMS to a Cohesity cluster using the open standard Key Management Interoperability Protocol (KMIP).

Mutual authentication of each entity is performed using X.509 certificates over a Transport Layer Security (TLS) secure channel.

After deploying and configuring Entrust KeyControl, a KMS certificate is automatically generated and signed by the internal Certificate Authority (CA). The internal CA generates the X.509 client certificate that is uploaded to the Cohesity cluster for authentication.

If your organization mandates all certificates to be signed by a specific CA, KeyControl can use your organization's CA to sign its certificate.

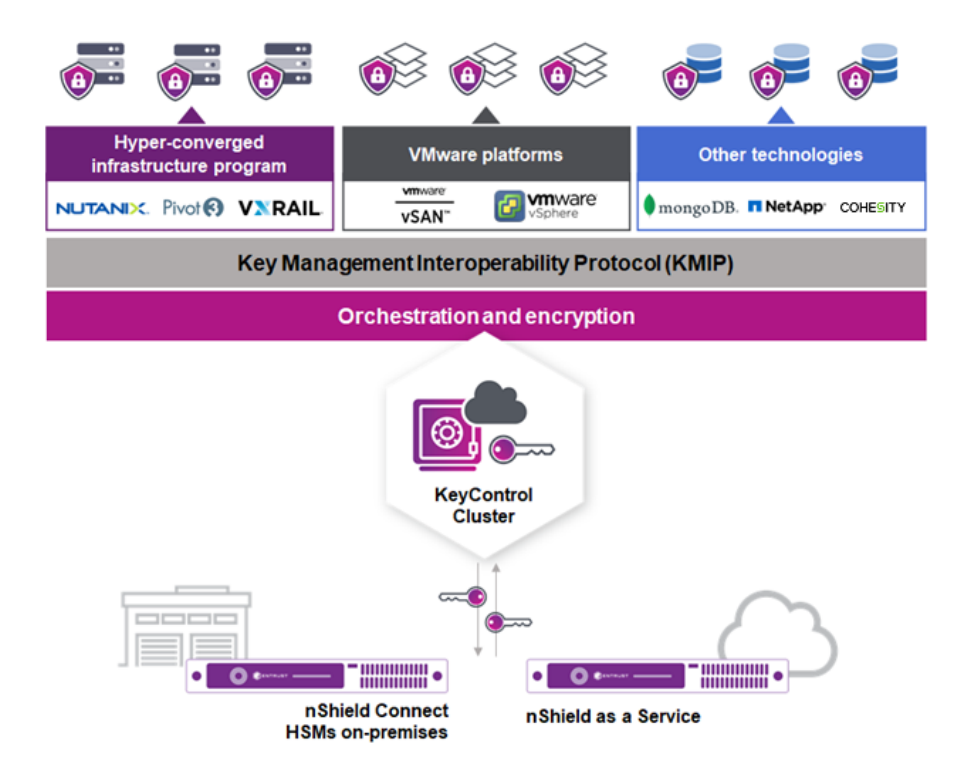

Once configured, the Cohesity cluster will request a Key Encryption Key (KEK) from KeyControl for the entire cluster. This KEK securely wraps (encrypt/decrypt) the Data Encryption Keys (DEKs) created and stored locally in the Cohesity cluster. The DEKs are used to encrypt and decrypt the data in the Cohesity cluster. Cohesity retrieves the KEKs from KeyControl after a reboot or a restart of the keychain service. If KeyControl is unavailable, the data in the Cluster and Storage Domains will remain encrypted and inaccessible.

#### <span id="page-3-0"></span>1.1. Documents to read first

This guide describes how to configure the Entrust KeyControl server as a KMS in Cohesity.

To install and configure the Entrust KeyControl server as a KMIP server, see the *Entrust KeyControl nShield HSM Integration Guide*. You can access it from the [Entrust Document Library](https://www.entrust.com/resources/documentation) and from the [nShield Product Documentation website](https://nshielddocs.entrust.com/).

Also refer to the [Cohesity online documentation.](https://docs.cohesity.com/)

#### <span id="page-3-1"></span>1.2. Requirements

• Entrust KeyControl version 5.4 or later.

An Entrust KeyControl license is required for the installation. You can obtain this license from your Entrust KeyControl account team or through Entrust KeyControl customer support.

• Cohesity Virtual Edition version 6.5.1.

A Cohesity license is required for the installation. You can obtain this license from your Cohesity account team or through Cohesity customer support.

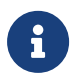

Entrust recommends that you allow only unprivileged connections unless you are performing administrative tasks.

#### <span id="page-3-2"></span>1.3. High-availability considerations

Entrust KeyControl uses an active-active deployment, which provides highavailability capability to manage encryption keys. Entrust recommends this deployment configuration. In an active-active cluster, changes made to any KeyControl node in the cluster are automatically reflected on all nodes in the cluster. For information about Entrust KeyControl, see the [Entrust KeyControl](https://docs.hytrust.com/DataControl/5.4/Online/Content/Books/aaCommon/Product-Overview/KeyControl.html) [Product Overview](https://docs.hytrust.com/DataControl/5.4/Online/Content/Books/aaCommon/Product-Overview/KeyControl.html).

#### <span id="page-3-3"></span>1.4. Product configuration

The integration between the Cohesity DataPlatform, Entrust KeyControl, and nShield HSM has been successfully tested in the following configurations:

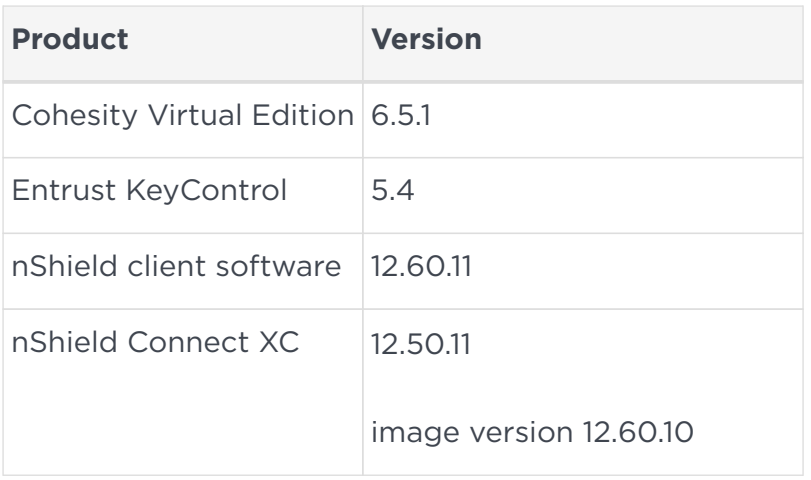

# <span id="page-5-0"></span>Chapter 2. Procedures

#### <span id="page-5-1"></span>2.1. Install and configure Entrust KeyControl

Follow the installation and setup instructions in the *Entrust KeyControl nShield HSM Integration Guide*. You can access it from the [Entrust Document Library](https://www.entrust.com/resources/documentation) and from the [nShield Product Documentation website](https://nshielddocs.entrust.com/).

Make sure the Entrust KeyControl tenant gets created and KMIP certificates are generated for Cohesity. These certificates are used in the configuration of the KMS described below.

#### <span id="page-5-2"></span>2.2. Deploy Cohesity Virtual Edition using VMware vCenter

- 1. Obtain the single node Virtual Edition for VMware OVA file from the Cohesity Download Site.
- 2. Using the VMware vSphere Web Client, log in to the vCenter Server that will host the Virtual Edition Virtual Machine.
- 3. In the inventory located in the left panel, navigate to your vCenter server, right-click on the vCenter root and select **Deploy OVF Template**.
- 4. Enter the URL or a local file location for the Cohesity Virtual Edition OVA file and select **Next**.
- 5. In **Virtual Machine Name**, enter a unique name for the Virtual Machine.
- 6. In **Select a computer resource**, select the ESXi to host the Cohesity Virtual Machine. Then, select **Next**.
- 7. Review the details and select **Next**.
- 8. In **Deployment Configuration**, select an appropriate deployment configuration provided by Cohesity:
	- a. The **SMALL** configuration supports a Virtual Machine with a minimum of 4 vCPUs, 32 GB of memory and a 64 GB virtual disk to store the operating system.
	- b. The **LARGE** configuration supports a Virtual Machine with a minimum of 8 vCPUs, 64 GB of memory and a 64 GB virtual disk to store the operating system.
- 9. Select **Next**.
- 10. Select the storage location for the deployed template.
- 11. Select a VM storage policy.
- 12. In **Virtual Disk Format**, select **Thick Provision Lazy Zeroed**.
- 13. Select **Next**.
- 14. Select a destination network for the **Data Network** and for the **Secondary Network**.
- 15. Select the IP address allocation type, either dynamic DHCP or static (manual).
- 16. Select **Next**.
- 17. If you are using static (manual) networking, specify the following Data Network properties:
	- **Network IP Address**
	- **Network Netmask**
	- **Default Gateway**
- 18. Leave the Secondary Network properties blank.

If a Secondary Network interface is configured, the Secondary Network is used as the default gateway for the Cohesity cluster. For more information, see **Default Gateway for Virtual Edition** in the *Cohesity Setup Guide (Cohesity Virtual Edition for VMware)*.

- 19. If you are using DHCP networking, leave the **Network IP Address**, **Network Netmask**, and **Default Gateway** properties blank.
- 20. Select **Next**.
- 21. Review all the settings.
- 22. Select **Finish**.

The process to deploy the VM starts. The **Recent Tasks** panel displays the status of the deployment of the Cohesity template. Wait until the VM is deployed before continuing to the next procedure. Do not power on the VM as you still need to add disks to it.

#### 2.2.1. Attach the Metadata Disk and the Data Tier Disk to the VM

You will need to attach two disks to the Cohesity VM. These disks have specific requirements in a production environment. Please refer to the *Cohesity Setup Guide (Cohesity Virtual Edition for VMware)* for more details.

Use the following configuration:

**Metadata Disk** 50GB

#### **Data Tier Disk** 100GB

Use the procedure below to add the disks. For the first disk:

- 1. Attach the disk to the Virtual Machine using the VMware vSphere Web Client.
- 2. In the left panel, browse for the new Virtual Machine. Right-click the new Virtual Machine and select **Edit Settings**.
- 3. Select **ADD NEW DEVICE**.
- 4. Under **Disk, Drives and Storage**, Select **Hard Drive**.

A new hard disk is created.

- 5. Specify an appropriate disk size, either 50GB or 100GB. The Metadata drive size must be smaller than the Data Tier drive size.
- 6. To view and edit the rest of the hard disk settings, expand **New Hard disk**.
- 7. In **Disk Provisioning**, select **Thick Provision Lazy Zeroed**.
- 8. In **Disk Mode**, select **Independent Persistent**.
- 9. Select **OK** to create the disk.

Repeat the process for the second disk.

#### 2.2.2. Start the new Cohesity Virtual Machine

- 1. In the left pane, find the new Virtual Machine.
- 2. Right-click the Virtual Machine and select **Power On**.

Wait until the VM is powered on. The process of bringing up all of the services and getting the IP address may take several minutes. Once the VM has an IP address, try to open up a browser and access it. For example:

https://IP\_ADDRESS.

The web server can take some time to be available. If the web server does not respond, keep trying.

#### <span id="page-7-0"></span>2.3. Create Cohesity client certificates in KeyControl

Before we can enable encryption, Cohesity and the KeyControl server must establish a mutual trust relationship. Client certificates are required to facilitate two-way KMIP communications between the KeyControl server and Cohesity. To

perform this operation, create the certificate bundle as described in the [Creating](https://docs.hytrust.com/DataControl/5.4/Online/Content/Books/Admin-Guide/KC-System-Config/Admin-Keys-and-KMIP/Creating-KMIP-Client-Certs.html) [KMIP Client Certificate Bundles](https://docs.hytrust.com/DataControl/5.4/Online/Content/Books/Admin-Guide/KC-System-Config/Admin-Keys-and-KMIP/Creating-KMIP-Client-Certs.html) section of the *Entrust KeyControl Admin Guide*.

The configuration was tested using certificates without password protection. This client certificate is used to securely authenticate with the Entrust KeyControl server. After you create and download these certificates, you need to upload or import them into the Cohesity appliance.

- 1. Log in to the Entrust KeyControl server.
- 2. Select the **KMIP** icon on the top bar, then select **Client Certificates > Actions > Create Certificate**.
- 3. In the **Create a New Client Certificate** dialog, enter the **Certificate Name** and **Expiration Date**.
- 4. Leave the **Password** field blank.

This integration requires a password-less client certificate.

- 5. Select **Create**.
- 6. After the certificate has been created, select it, and select **Action > Download Certificate**.
- 7. This downloads a zip file that contains:
	- A <cert\_name>.pem file that includes both the client certificate and private key.

In our scenario this file is called COHESITY.pem.

The client certificate section of the <cert\_name>.pem file includes the lines " -----BEGIN CERTIFICATE-----" and "-----END CERTIFICATE-----" and all text between them.

The private key section of the <cert\_name>.pem file includes the lines " -----BEGIN PRIVATE KEY-----" and "-----END PRIVATE KEY-----" and all text in between them.

◦ A cacert.pem file, which is the root certificate for the KMS cluster. It is always named cacert.pem.

You will use these files in the Cohesity configuration.

### <span id="page-8-0"></span>2.4. Configure Cohesity for encryption with an external Key Management System

- 1. Log in to the Cohesity Web UI:
	- a. Point your browser to the Cohesity Appliance IP Address.
	- b. Log into the Cohesity Web UI with the default username and password (admin/admin).

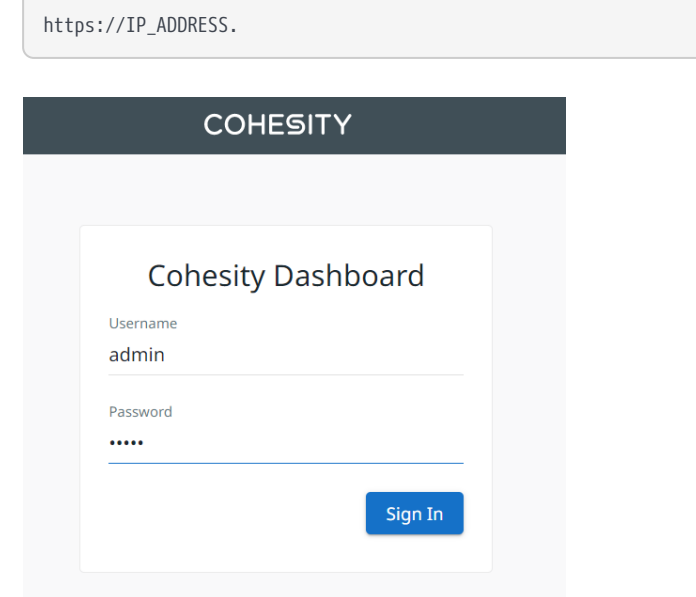

- 2. On **Virtual Edition Cluster Setup**, select **Get Started**.
- 3. Enter cluster information.

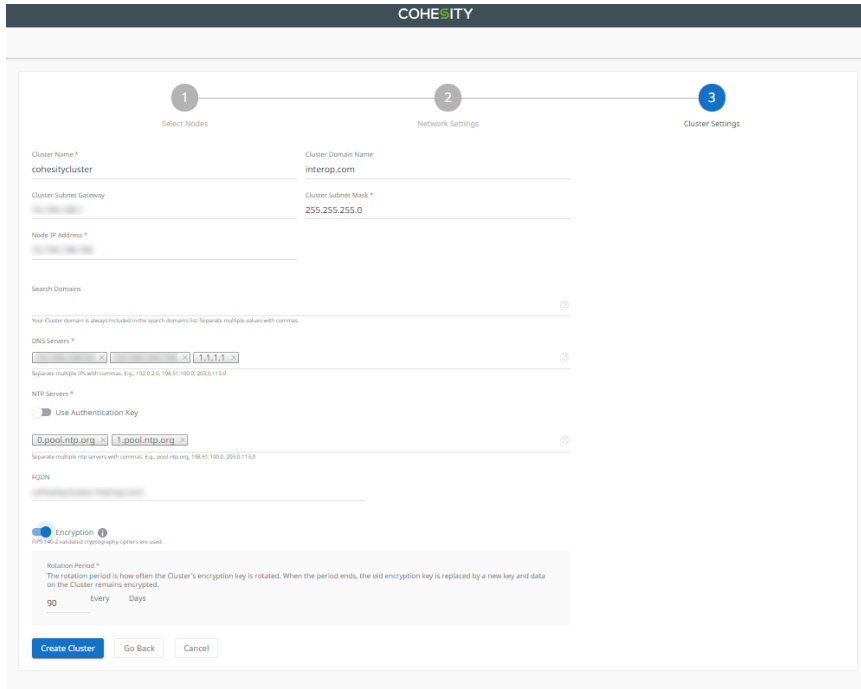

- a. In **Cluster Name**, enter the name of the cluster.
- b. In **Cluster Domain Name**, enter the name of the domain.
- c. In **Cluster Subnet Gateway**, enter the subnet gateway IP address.
- d. In **Cluster Subnet Mask**, enter the subnet mask.
- e. In **Node IP Address**, enter the node IP address.
- f. In **DNS Servers**, enter the IP addresses for all required DNS servers. Separate DNS servers with commas. For example: 192.0.2.0, 198.51.100.0, 203.0.113.0
- g. In **NTP Servers**, enter the IP addresses for all required NTP servers. Separate NTP servers with commas. For example: 0.pool.ntp.org, 1.pool.ntp.org
- h. In **FQDN**, enter the full qualified domain name of the cluster.
- i. Optionally, enable **Encryption** at the cluster level. If you enable encryption at the cluster level, all storage domains created in the cluster will be automatically encrypted with FIPS 140.2 validated cryptography ciphers. You must also set a **Rotation Period** for the cluster's encryption key. At the end of each rotation period, the cluster encryption key is replaced, and all data remains encrypted.

If encryption is not enabled at the cluster level, you can enable encryption during the Storage Domain creation process if required.

4. Wait until the cluster setup completes.

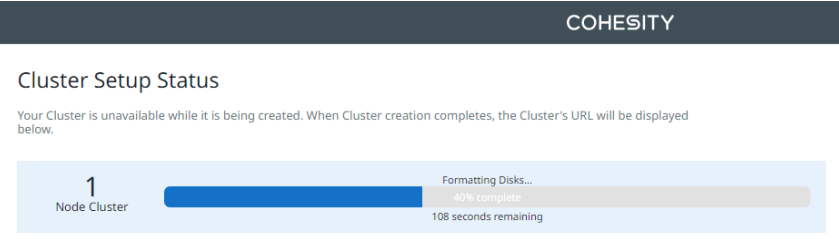

Once the setup is complete, wait a few minutes until the web services are restarted.

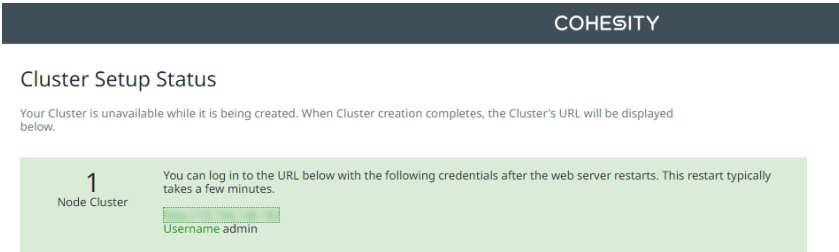

- 5. Log in again to the cluster.
- 6. Accept the End User License Agreement.

7. In **Management Options**, select either **SaaS** or **On Prem**.

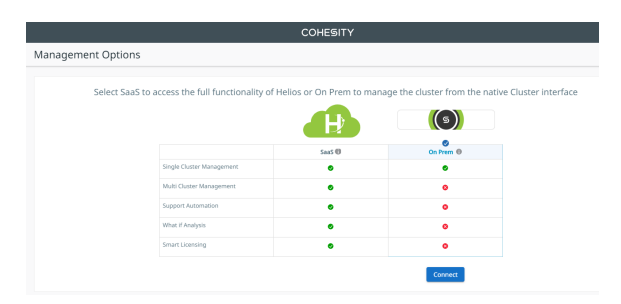

8. On **Select preferred mode for licensing**, select Helios licensing or manual licensing.

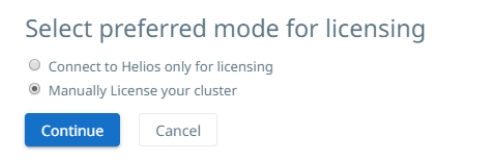

Obtain the license from your Cohesity account team or through Cohesity customer support.

9. Change the **admin** password.

The Cluster Dashboard appears. For example:

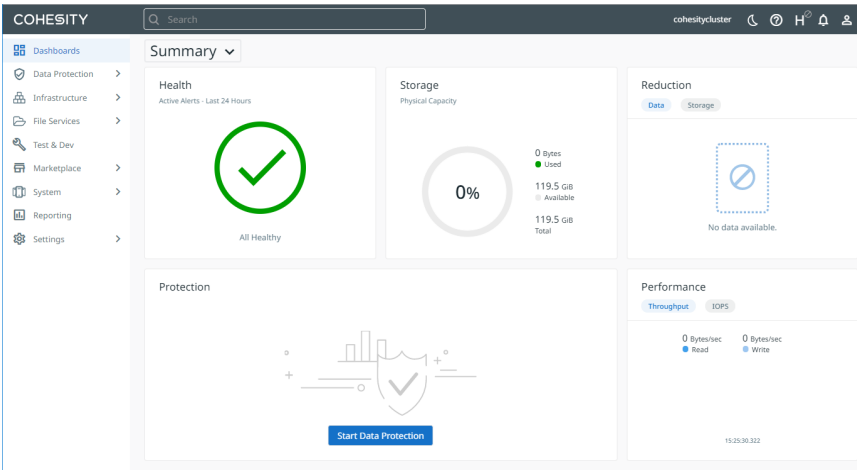

10. Select **Settings > Summary** in the left side bar to view the **Cluster Summary**. For example:

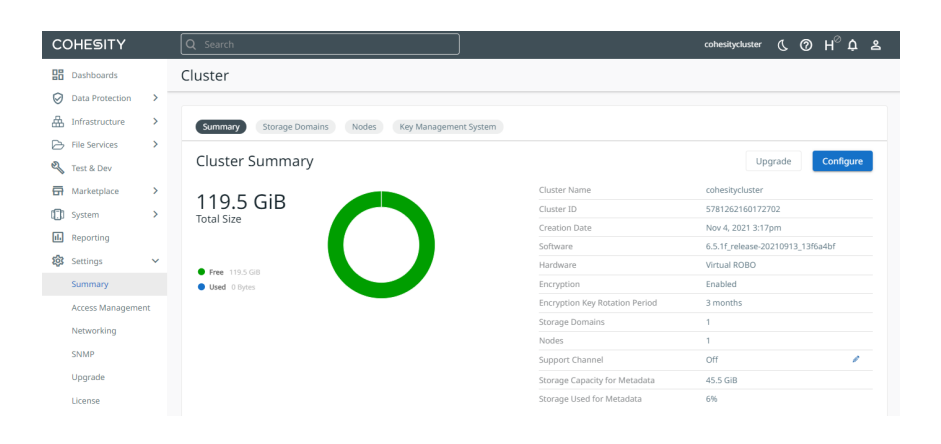

11. Select **Key Management System**.

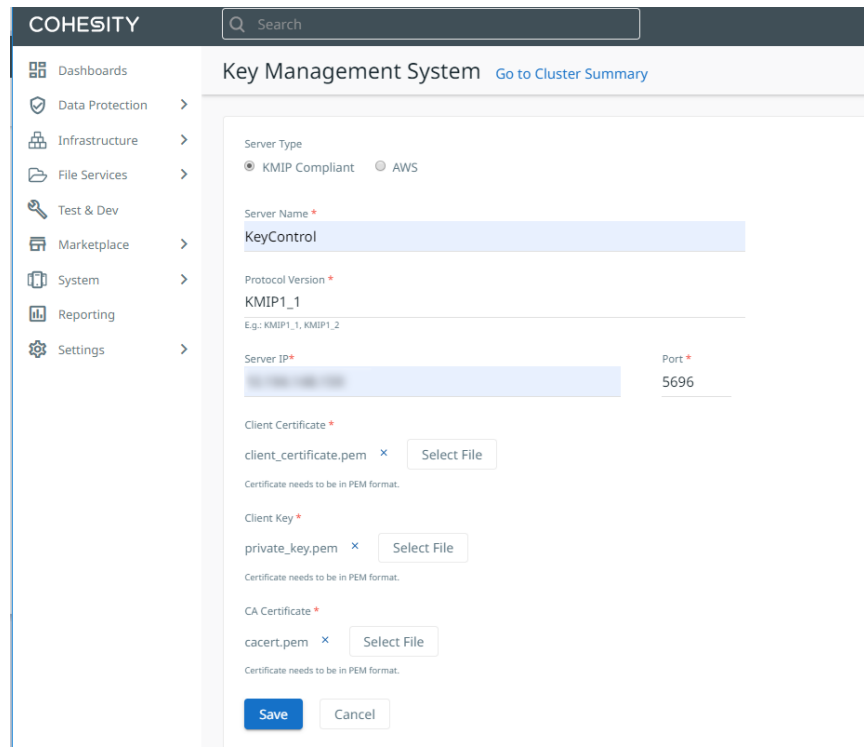

- 12. In **Key Management System**, create the external Key Management System:
	- a. In **Server Type**, select **KMIP Compliant**.
	- b. In **Server Name**, enter **KeyControl**.
	- c. In **Protocol Version**, enter the protocol version set when Entrust KeyControl was configured. Versions supported by Cohesity and KeyControl are **KMIP1\_1**, **KMIP1\_2**, and **KMIP1\_3**.
	- d. In **Server IP**, enter the IP address of the server.
	- e. In **Port**, enter **5696**.
	- f. For the Certificates do the following:
		- **These will be the certificates created in KeyControl that have been** downloaded before.
- Certificates must be in PEM format.
- There should be two files: COHESITY.pem and cacert.pem.
- Break up the COHESITY.pem file into two separate files. One file to contain the public key. The other file to contain the private key.
- **In Client Certificate**, select the public key file created from COHESITY.pem.
- In **Client Key**, select the private key file created from COHESITY.pem.
- In **CA Certificate**, select the cacert.pem file.
- For example, the client certificate.pem file contains the public key from inside COHESITY.pem file.

```
-----BEGIN CERTIFICATE-----
MIIElTCCA32gAwIBAgIFAJ/aNcYwDQYJKoZIhvcNAQELBQAwVzELMAkGA1UEBhMC
3sYrq6XZjm3aZv8MnK6aroZFww5QWcwUQIEONThwOuQvP7FanSbIejEaqwk3LWlW
.
.
.
8Uy4Xel5zMMjMrR5F1XLRDHaQa9ZSWUDmc9sPmzyvOe99LBz5EL+bCwlxYQ/7Wqn
ugyrDuL7B62OpYmurGeaQ3Z7FfQnhkJmnA==
-----END CERTIFICATE-----
```
■ For example, the private\_key.pem file contains the private key from inside COHESITY.pem file.

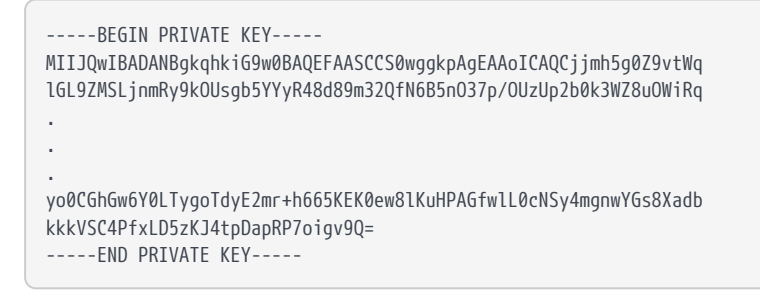

13. Select **Save** to save the settings.

### <span id="page-13-0"></span>2.5. Create a Cohesity storage domain that uses KeyControl for encryption

1. In **Settings > Summary**, select **Storage Domains**.

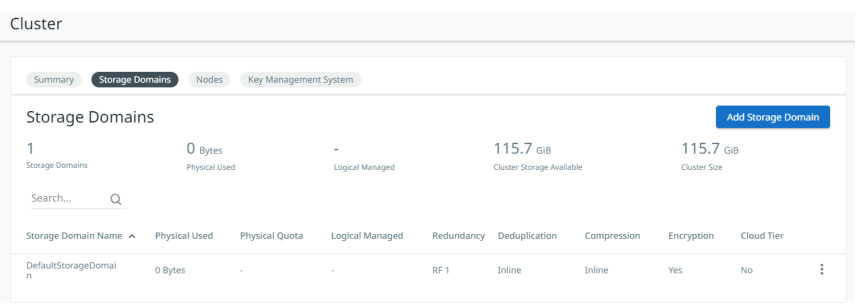

2. Select **Add Storage Domain**.

#### Add Storage Domain

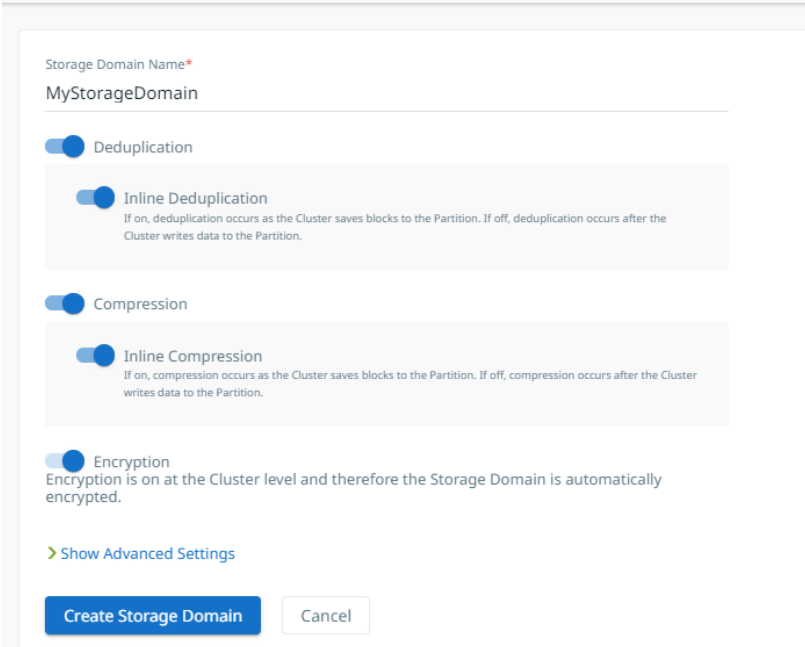

- 3. In the **Add Storage Domain** dialog, enter the **Storage Domain Name**.
- 4. Select **Encryption**. This enables encryption at the cluster level.
- 5. Select **Create Storage Domain**.

The new storage domain is created and added to the **Storage Domains** list.

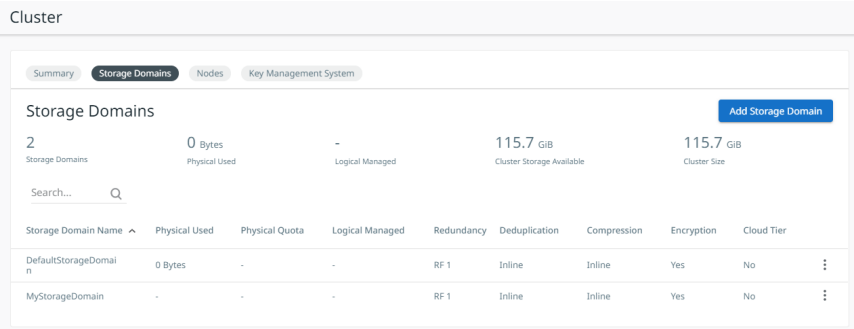

<span id="page-15-0"></span>Now that the Cohesity Storage Domain has been created, there should be new keys in KeyControl.

- 1. Log in to the KeyControl server.
- 2. Go to the **KMIP** page and select the **Objects** tab.

There should be new keys listed that were created when the storage domain was created in the Cohesity cluster. Select one of the keys and validate that it is from Cohesity by selecting the **Custom Attributes** tab. For example:

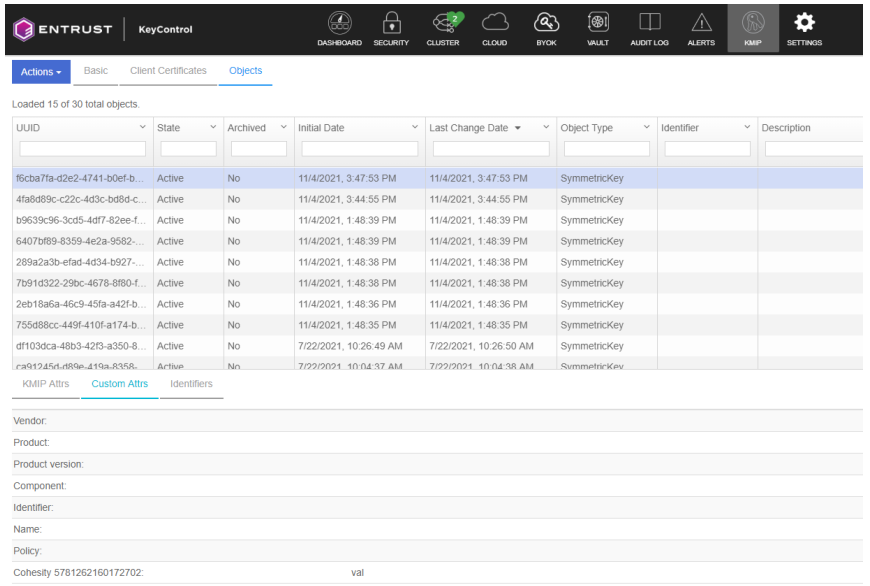

3. Go to the **Alerts** page and validate the keys that were created when you created the storage domain in Cohesity. For example:

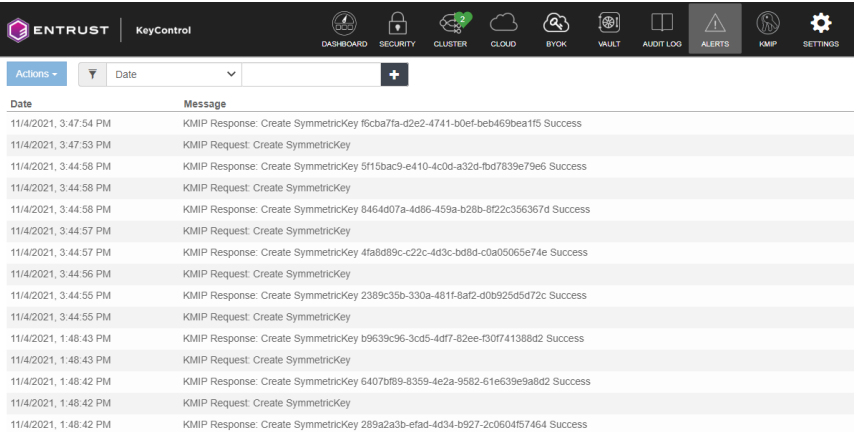

4. Go to the **Audit Log** page in KeyControl and validate the keys that were created when you created the storage domain in Cohesity. For example:

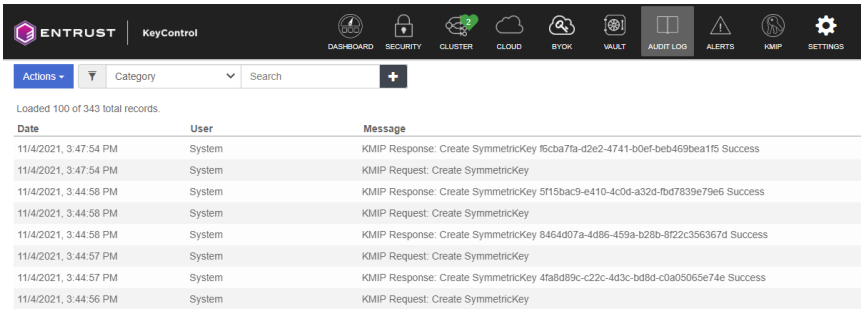

### <span id="page-17-0"></span>Chapter 3. Cohesity DataPlatform CLI

You may also configure Entrust KeyControl KMS using the Cohesity DataPlatform CLI. Here are some examples of CLI commands that can be used to configure the KMS.

#### <span id="page-17-1"></span>3.1. Log in to the Cohesity server

% iris\_cli -server xx.xxx.xxx.xxx -username=admin -password=xxxxxx Cohesity Command Line Interface. Version: 1.0 This command line tool helps to run any cluster management operations. admin@xx.xxx.xxx.xxx>

#### <span id="page-17-2"></span>3.2. Create a KMIP KMS

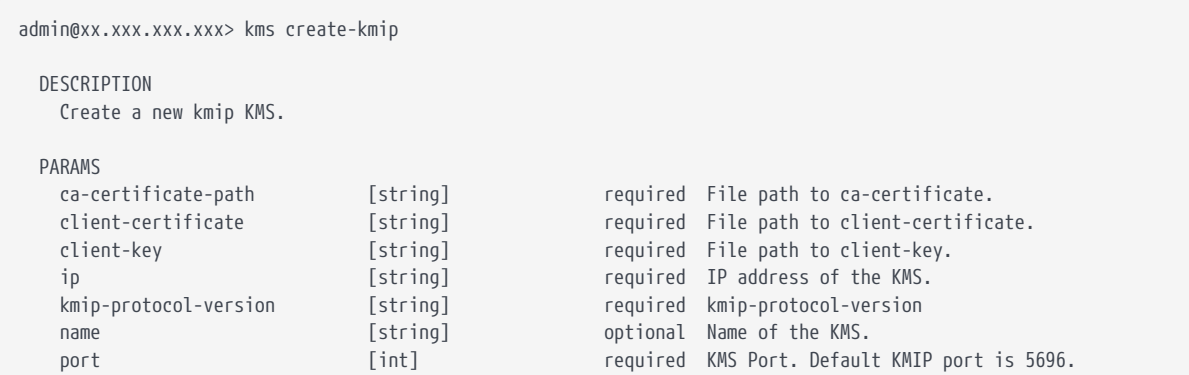

### <span id="page-17-3"></span>3.3. List current KMS settings

```
admin@xx.xxx.xxx.xxx> kms list
KMS ID : 0
KMS TYPE : kInternalKMS
KMS NAME : Internal KMS
KMS CONNECTION STATUS : false
KMS ID : 5287
KMS TYPE : kCryptsoftKMS
KMS NAME : KeyControl
KMS CONNECTION STATUS
KMS IP : xx.xxx.xxx.xxx
KMS PORT : 5696
KMIP PROTOCOL VERSION : KMIP1_1
 CLIENT CERTIFICATE EXPIRY DATE: Wednesday, 02-Nov-22 10:13:59 EDT
```
### <span id="page-18-0"></span>3.4. Modify Cohesity DataPlatform KMS settings

If you update the Key Management settings after initial configuration, the keychain service must be restarted for the new settings to take effect. This restart is done using the CLI using the following steps.

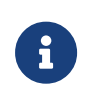

For instructions on accessing and general use of the Cohesity CLI, please see the **Cohesity CLI** section of the *Cohesity Virtual Edition Setup Guide*.

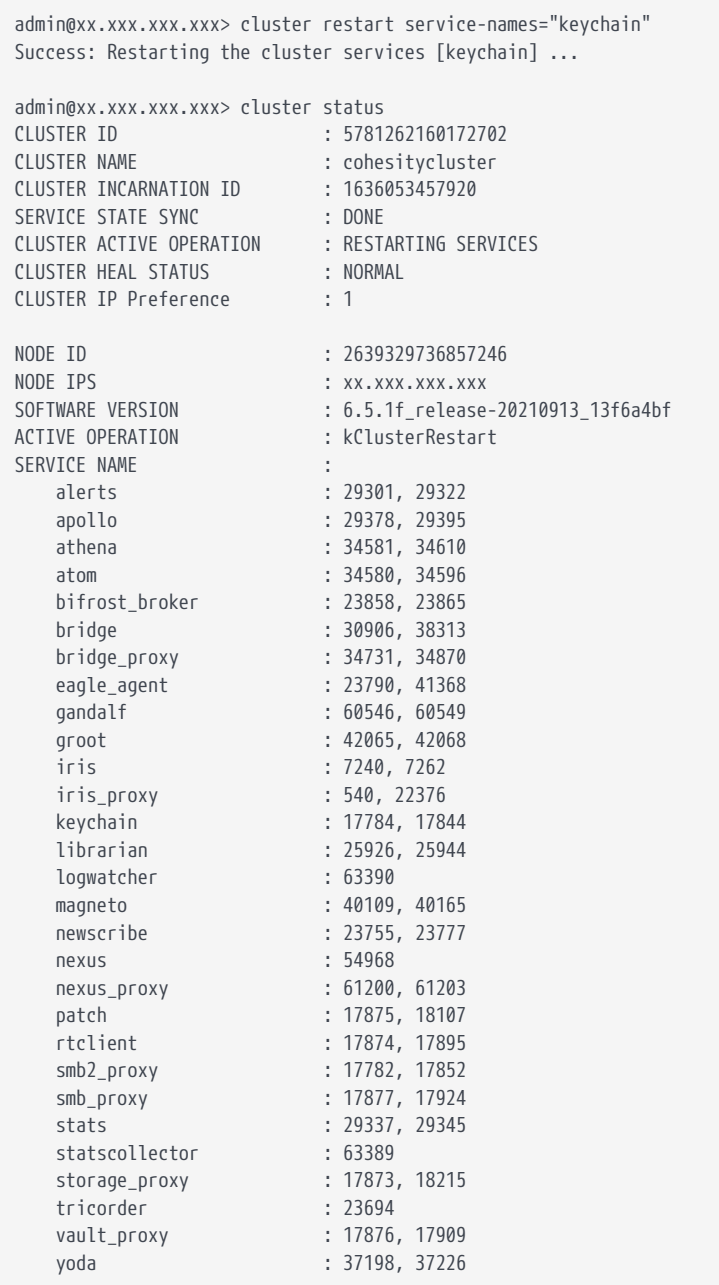

### <span id="page-19-0"></span>Chapter 4. Troubleshooting

You might encounter errors while configuring Entrust KeyControl KMS or Storage Domain settings in Cohesity DataPlatform. The error might be caused by invalid input parameters or communications errors.

The most common errors are:

- 1. A KMS validation error while configuring the KMS.
- 2. A KMS unreachable error while creating a Storage Domain.

#### <span id="page-19-1"></span>4.1. KMS validation error with KMS configuration

If the Cohesity cluster cannot communicate with Entrust KeyControl when configuring the Key Management settings, the following generic KMS validation error appears:

KMS Validation error.

If it does, take the following steps:

- 1. Verify correct addressing and basic network connectivity between Entrust KeyControl and the Cohesity cluster.
- 2. Verify port 5696 is configured on the Cohesity DataPlatform KMS settings page and that firewalls are open for that port.
- 3. If any of the uploaded certificate files or private key file on the Cohesity DataPlatform KMS settings page were created on a Windows system, recreate them on a Linux system.

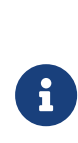

The Cohesity KMS client only accepts an SSL certificate in PEM format that contains a Unix-style newline character, which is '\n'. Format your certificates accordingly — in Windows, replace '\r\n' with '\n' and on Mac OS, replace '\r' with  $\ln -$  and then load the certificates.

- 4. Verify that the CA certificate uploaded on the Cohesity DataPlatform KMS settings page is the internal root CA certificate from Entrust KeyControl. The Cohesity cluster needs the root CA certificate to validate the server certificate that is delivered to it while establishing a TLS session.
- 5. Proper licensing must be in place.

### <span id="page-20-0"></span>4.2. KMS unreachable error during storage domain creation

When you create a new Storage Domain, the Cohesity cluster immediately sends a key generation request to Entrust KeyControl. If a TLS session is not established or if Entrust KeyControl is unreachable, the Storage Domain will not be created, and you will see the following error:

KMS is unreachable. Try again.

A possible cause of this error is that the TLS session with Entrust KeyControl has been dropped due to inactivity. The Cohesity cluster will immediately take action to re-establish the connection. You may see an error message indicating that the KMS is unreachable before the connection is re-established. In this case, select **Create Storage Domain** to try again. If the problem was a dropped TLS session, the connection should then re-establish.

If the problem was not just the lack of a TLS session, and there is indeed a connectivity issue of some type, you will either continue to see the KMS is unreachable error or possibly the internal error message below. To resolve this, try the steps in KMS Validation Error above.

# <span id="page-21-0"></span>Chapter 5. Additional resources and related products

- <span id="page-21-1"></span>5.1. [nShield Connect](https://www.entrust.com/digital-security/hsm/products/nshield-hsms/nshield-connect)
- <span id="page-21-2"></span>5.2. [nShield as a Service](https://www.entrust.com/digital-security/hsm/products/nshield-hsms/nshield-as-a-service)
- <span id="page-21-3"></span>5.3. [KeyControl](https://www.entrust.com/digital-security/key-management/keycontrol)
- <span id="page-21-4"></span>5.4. [Entrust digital security solutions](https://www.entrust.com/digital-security)
- <span id="page-21-5"></span>5.5. [nShield product documentation](https://nshielddocs.entrust.com/)